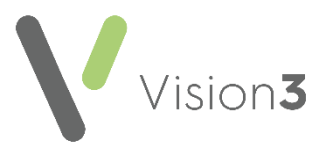

## **Vision Anywhere Write Back to Vision 3**

As part of your **Shared Care** implementation, **Cegedim Healthcare Solutions** set up a staff member in your instance of **Vision 3** called **Dr Federated User**. This user is allocated to any consultations made by your Shared Care Service.

It is vital you do not inactivate the **Dr Federated User** staff member in **Vision 3** as this results in any changes or additions to medication in **Vision Anywhere** as part of a Shared Care Service being attributed to the patients usual GP in **Vision 3**:

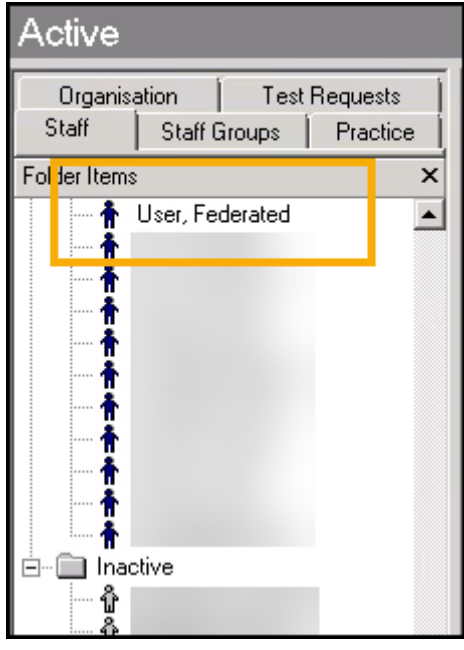

If **Dr Federated User** has been inactivated at your practice in error, please follow the simple steps below to reactivate it:

> **Note** - You must be logged into **Vision 3** as a Systems Administrator.

- 1. From the **Vision 3** front screen, select **Management Tools Control Panel** - **File Maintenance** - **Staff**.
- 2. From the **Inactive** folder, right click on **User, Federated** and select **Reactivate**.
- 3. Now select **Security** from the bottom left corner.
- 4. From the **Current User** pane, locate **Dr Federated User**, right click and select **Edit User**.

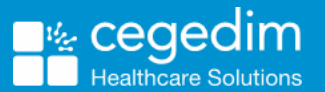

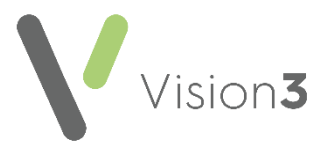

5. The **User Details - Update** screen displays, remove the tick in **Inactive**:

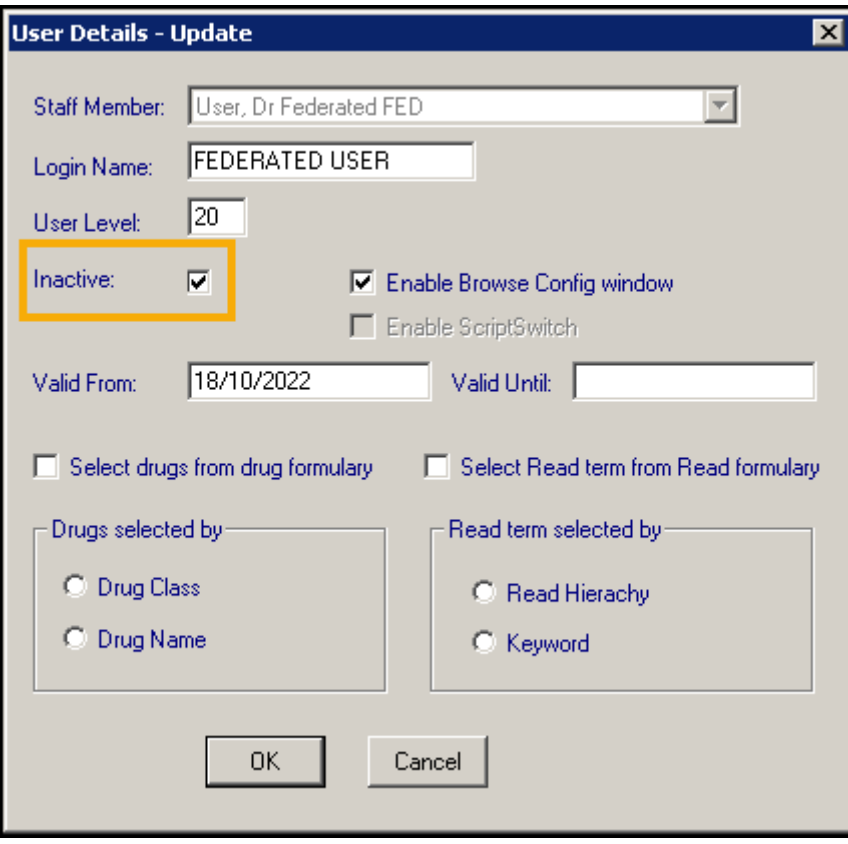

6. Select **OK** to save.